## **Signing On**

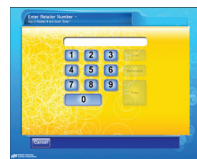

Enter your SST Retailer Number and touch ENTER.

Enter your Password and touch ENTER.

*Note: Initial Password must be obtained from Hotline.* 

# **Signing Off**

From the Main Menu screen, touch the "tab" in the upper-left corner of the screen.

The Pop-Up keypad appears, enter your Password and touch ENTER.

**Communication Tab**

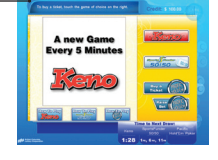

## **Clearing a Printer Jam**

Push the GREEN BUTTON and the printer head will drop down. Pull paper out and raise the printer head. When closed properly, printer will feed and cut the paper.

## **Clearing a Ticket/Voucher reader Jam**

### **For complete instructions, see the Remove Jam Video available from the Reader Diagnostics screen.**

Lift reader head using right index finger and thumb.

Clear jam and lower reader head.

## Maintenance

If the reader is not accepting tickets/vouchers, use E-Z Wipes to clean the upper glass lens.

# **Changing Paper**

### **For complete instructions, see the Load Paper Video available from the Print Diagnostics screen.**

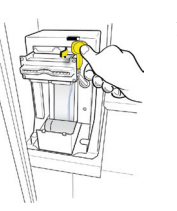

1. Push the GREEN BUTTON and the printer head will drop down. Remove the old roll of paper and place the new roll into the paper well.

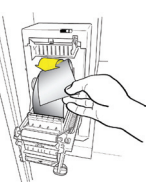

- 2. When placing new roll into paper well, the BCLC logo should be on the left hand side.
- *Note: Altura paper roll is also used in the new SST.*

# **Emptying the Cash**

## **BILL CASSETTE**

### **For complete instructions, see the Empty Bill Video available from the Bills/Coin Diagnostics screen.**

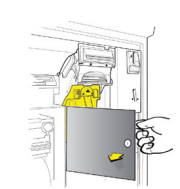

1. Unlock the lower front panel using the red "currency" key and swing it away from the bill cassette.

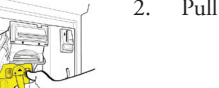

Slide the coin box out and empty it.

2. Pull the bill cassette to remove it.  $\sim$  4. Slide the bill cassette forward until

Unlock the lower front panel and swing it away from the coin box.

Replace the coin box and close and lock the lower front panel.

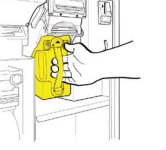

COIN BOX

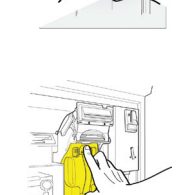

cassette and remove the bills. Make sure the bill plate springs back to the top of the bill cassette. Lock the bill cassette door and return it to the drawer.

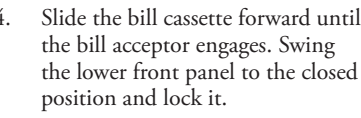

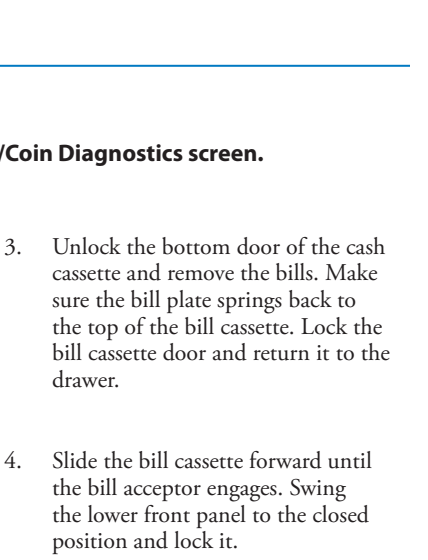

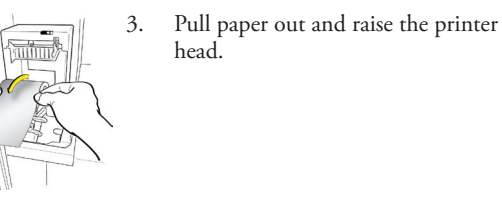

When closed properly, printer will feed and cut the paper.

SST QUICK REFERENCE GUIDE  $\overline{z}$ Щ  $\alpha$ Ш Щ Ш  $\alpha$  $\overline{\underline{\smile}}$  $\overline{\cup}$  $\Rightarrow$  $\circ$ Ë

S  $\circ$ 

Ш  $\Omega$ 

 $\supset$  $\circ$ 

Ш  $\cup$ 

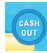

Vouchers can be generated by the SST for any unused credits by pressing the CASH OUT button.

If, after cashing out at the SST, the voucher was not readable or printed improperly, it can be regenerated on the Altura. A regenerated voucher automatically cancels the original voucher.

The maximum voucher amount is \$942.

## **Validating Vouchers**

### Ways to validate:

1. Validate at any lottery retailer location.

- 2. Vouchers validated on the Altura terminal receive cash.
- 3. Vouchers validated on the SST receive credits, which are shown on the credit meter. Once validated on the SST, the voucher is retained by the SST.
- SST Vouchers do not expire and should be treated like winning tickets for validation.

# **Generate or Re-generate a Voucher from the Altura Generating Vouchers Bill & Coin Diagnostics**

- 1. Press the MISCELLANEOUS button
- 2. Press SST CONTROL button
- 3. Enter the Altura PASS #
- 4. Press DISABLE (SST must be disabled)
- 5. Repeat steps 1 through 3 and then select GENERATE or REGENERATE as required.
- 6. After fixing the problem with the SST, sign onto the SST.

### *IMPORTANT NOTE*

*You must press the Miscellaneous button and repeat the above steps for each activity required.*

- 1. Generation will issue a voucher that did not print or register as printed. The SST must be signed off or generation won't work.
- 2. Re-Generation will issue a voucher that was previously printed/registered. The original voucher will automatically be cancelled. The SST must be signed off or re-generation won't work.
- 3. Status will show if the SST is signed on or signed off.
- 4. Disable will allow you to sign off the SST.

Bill/Coin Diagnostics allows you to view and reset bill and coin totals, enable or disable coins and bills, and view "Empty Bill Video" and "Empty Coin Video".

## BUTTON RESULT

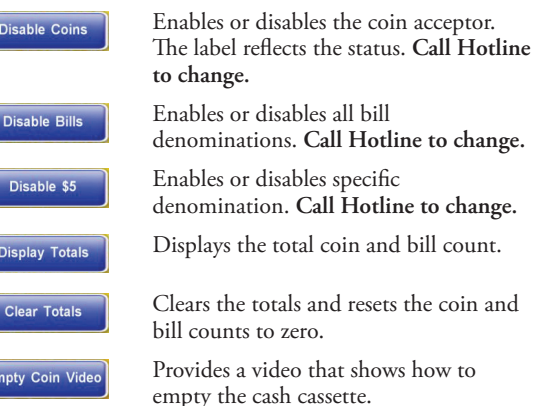

*Note: Currency settings are for testing only and are overridden by Hotline after sign on.* 

### Other Available Diagnostics Functions

- Printer Diagnostics
- Sound Diagnostics
- **Reader Diagnostics**
- Software Version

# **Retailer Diagnostics**

To access Retailer Diagnostics, sign off. Enter the Diagnostics Retailer Number, **999999**, and touch [OK]. The Password keypad is displayed.

**Credit: \$ 1.00** 

Enter the retailer Diagnostics Password, **123456**, and touch [OK]. The Diagnostics Main Menu screen is displayed.

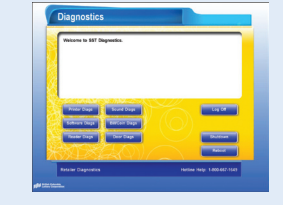

## **Need Help?**

Call Hotline at: 1-800-667-1649

Available 24 hours a day, seven days a week.

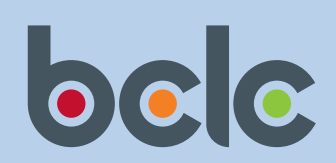